## **iEM System模型创建及维护**

- •**中瑞泰科技**
	- **2019/11**

## **iEM系统建模流程概述**

#### ■ STEP1:测点筛选(人工确认)

筛选确认与设备/系统运行状态相关的参数,确认参数在RTPMS中的位号;

#### ◼ **STEP2:数据清洗(iEM.Miner自动筛选)**

iEM.Miner自动导出历史数据,用户可对原始数据做范围限制,时间删除等操作,最终由iEM.Miner自动筛选特征数据用于建模;

#### ■ STEP3:超球建模(iEM系统自动完成)

iEM.Miner筛选结果自动导入iEM.Manager,建模过程全部有Manager自动完成;

#### ◼ **STEP4:状态评估(iEM系统自动完成)**

iEM设备状态模型创建完毕后,系统自动对实时数据评估,监测设备运行状态,同时可以对历史资料进行自动分析,评估设备历史运 行状态;

#### ◼ **STEP5:关联分析(iEM系统自动完成)**

iEM设备状态模型在评估设备运行状态同时,提供影响设备状态的关联测点清单,为定位故障提供建议

## **iEM系统建模及分析步骤**

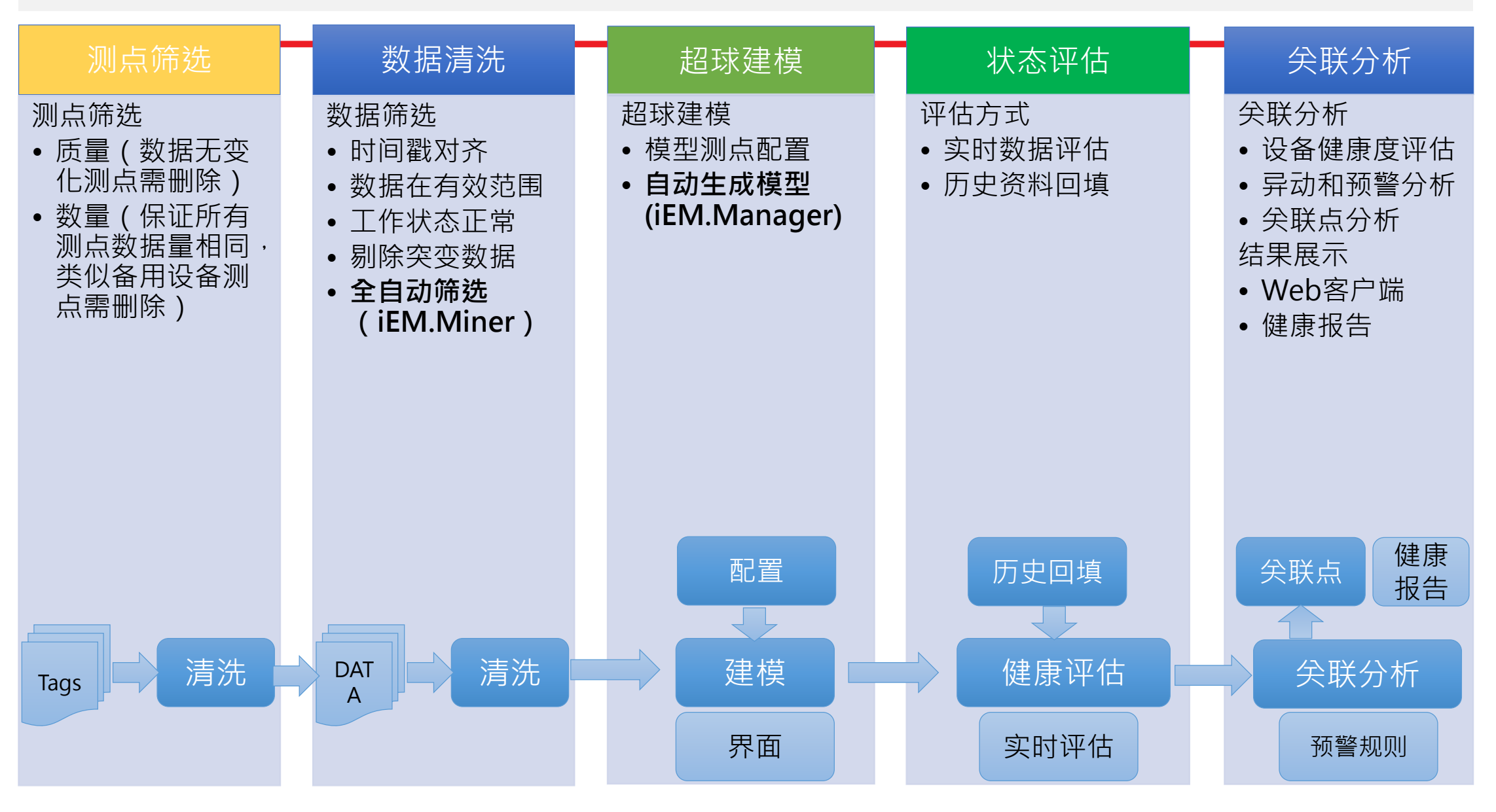

## **3M-401测点筛选**

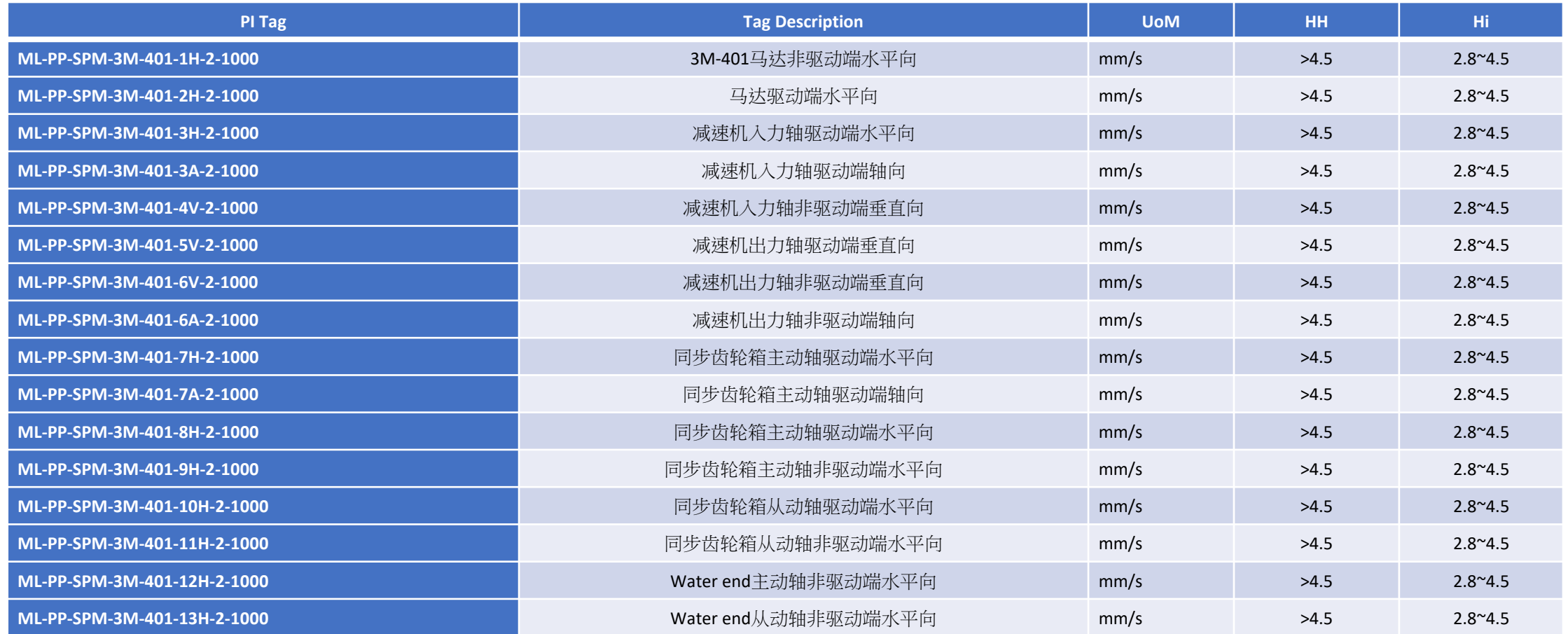

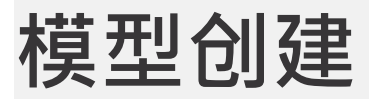

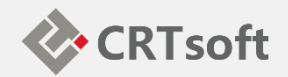

#### 打开iEM Manager,建立新的系统模型,如下图1,建立名为"3M-401"的新模型

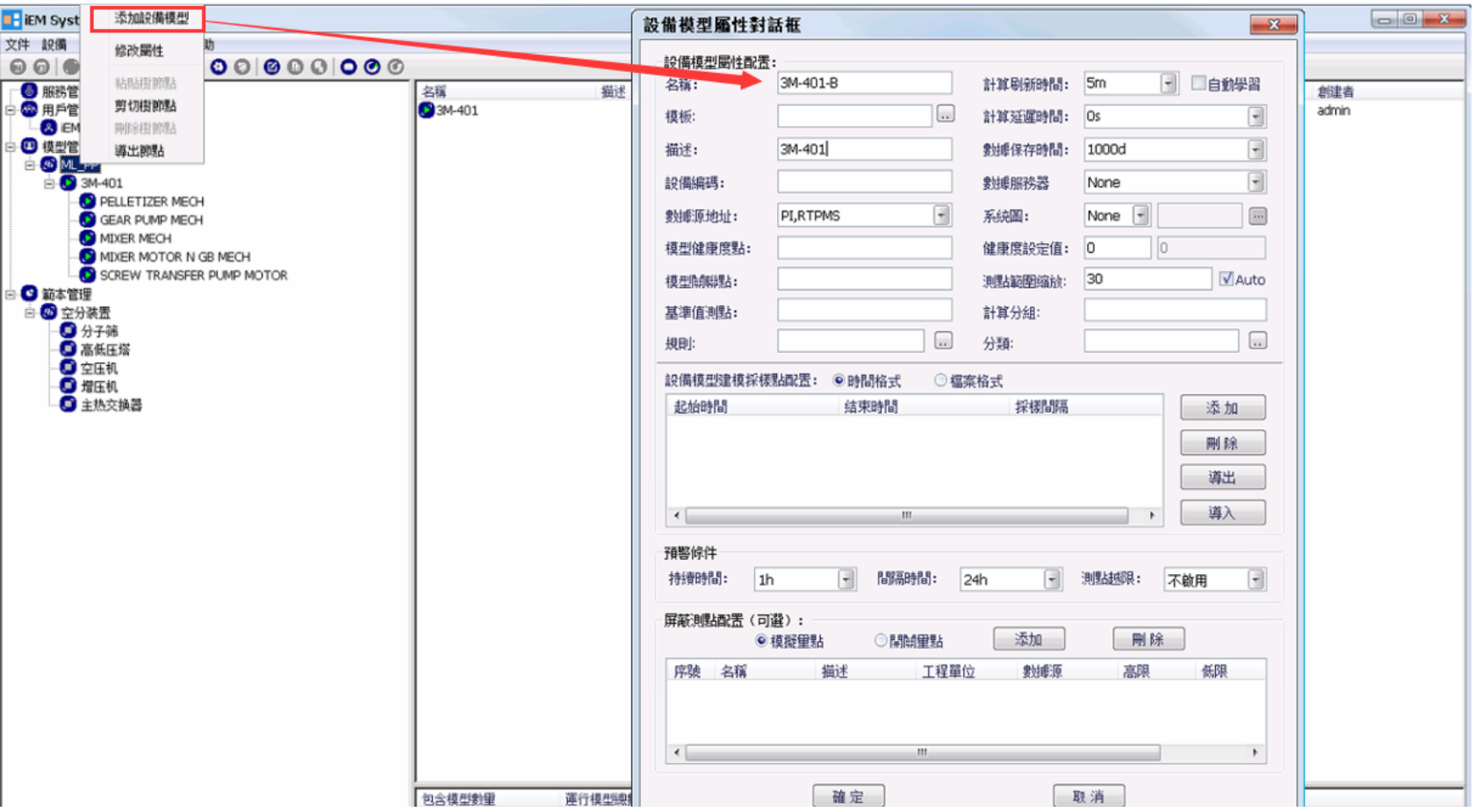

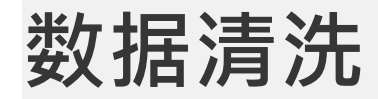

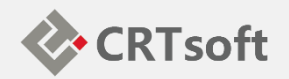

#### 在模型上点击右键, 在弹出的菜单中选择"Miner导入模型", 系统会 自动启动iEM Miner,如下图所示;

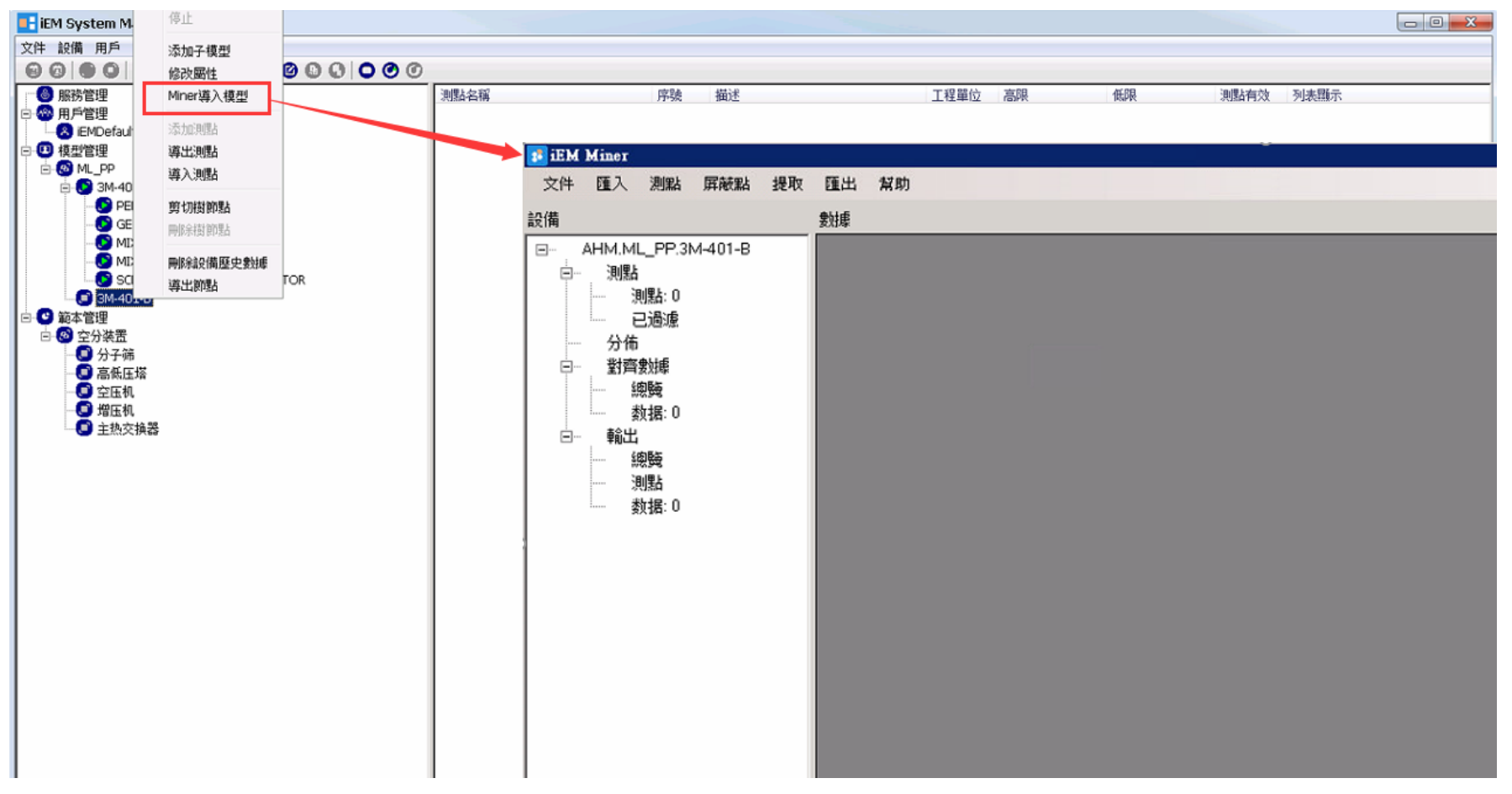

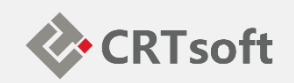

#### 在Miner菜单中选择"导入"→"数据源"→"从PI读取",如下图所 示:

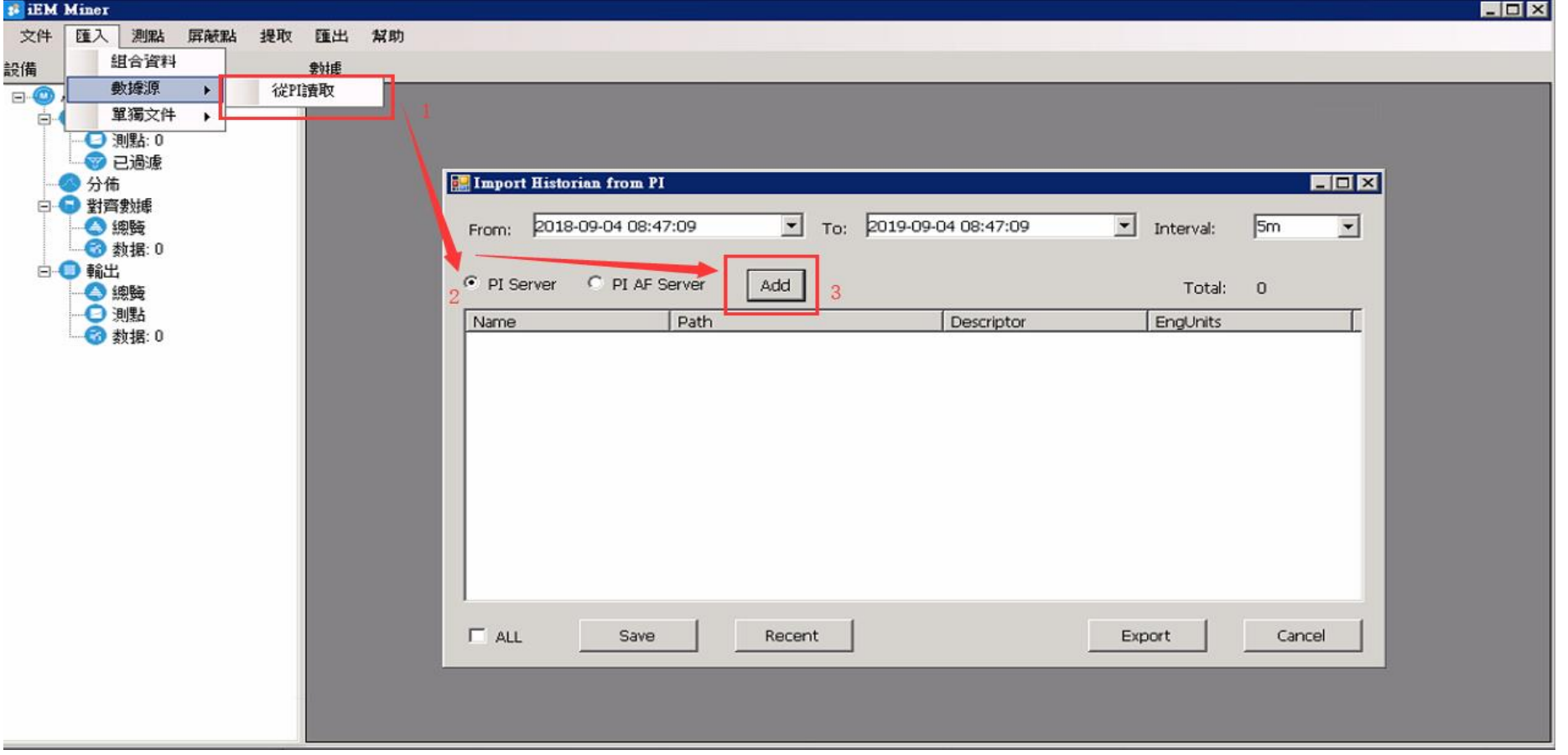

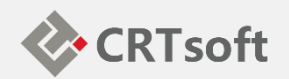

#### 若建模测点较少,点击Add按钮,打开PI测点搜索框。

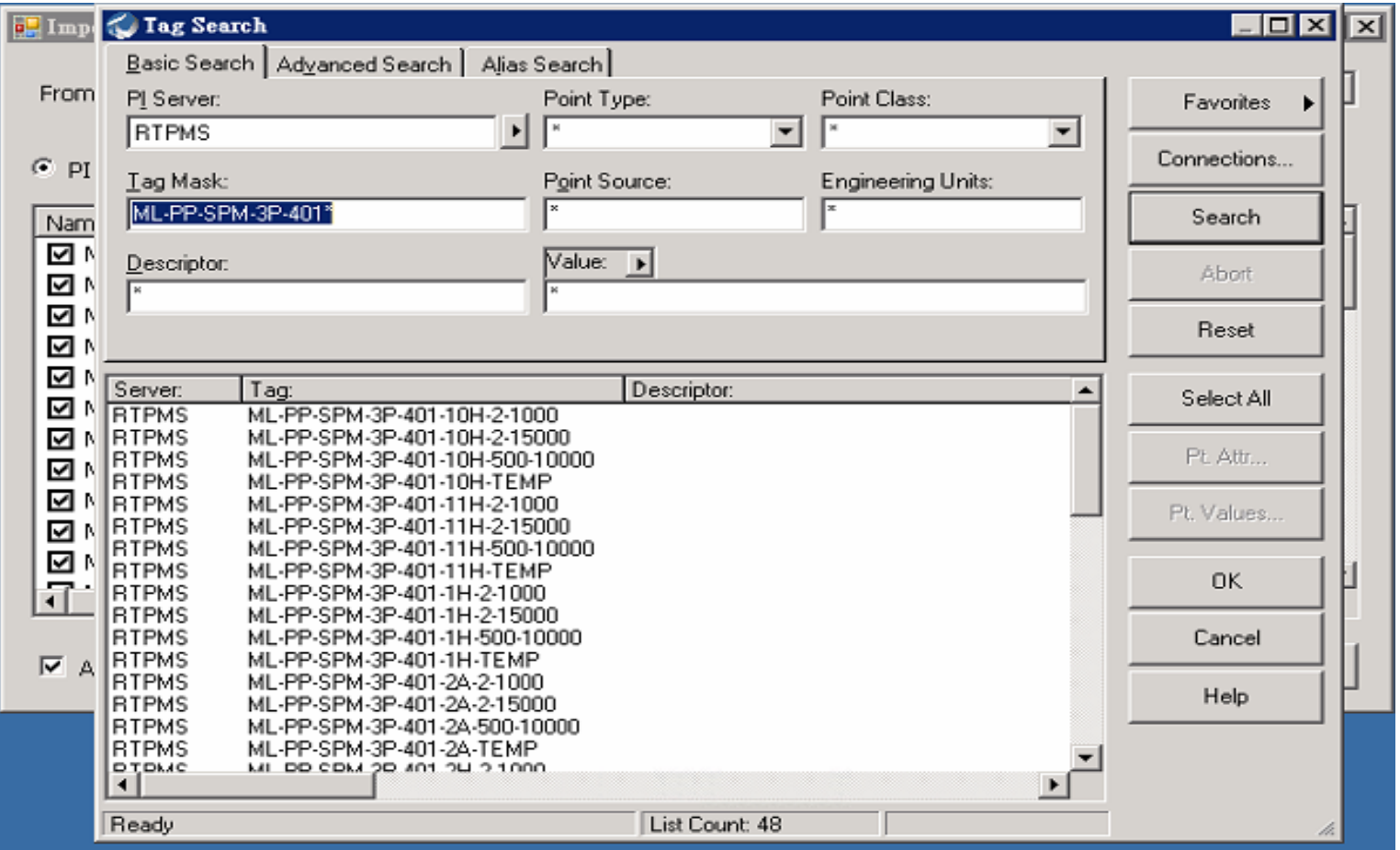

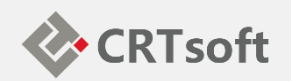

#### 若建模测点较多,可在记事本或EXCEL中,将各测点逐行排列,复制。 然后在PI Data窗口的中间区域单击右键,选择Paste

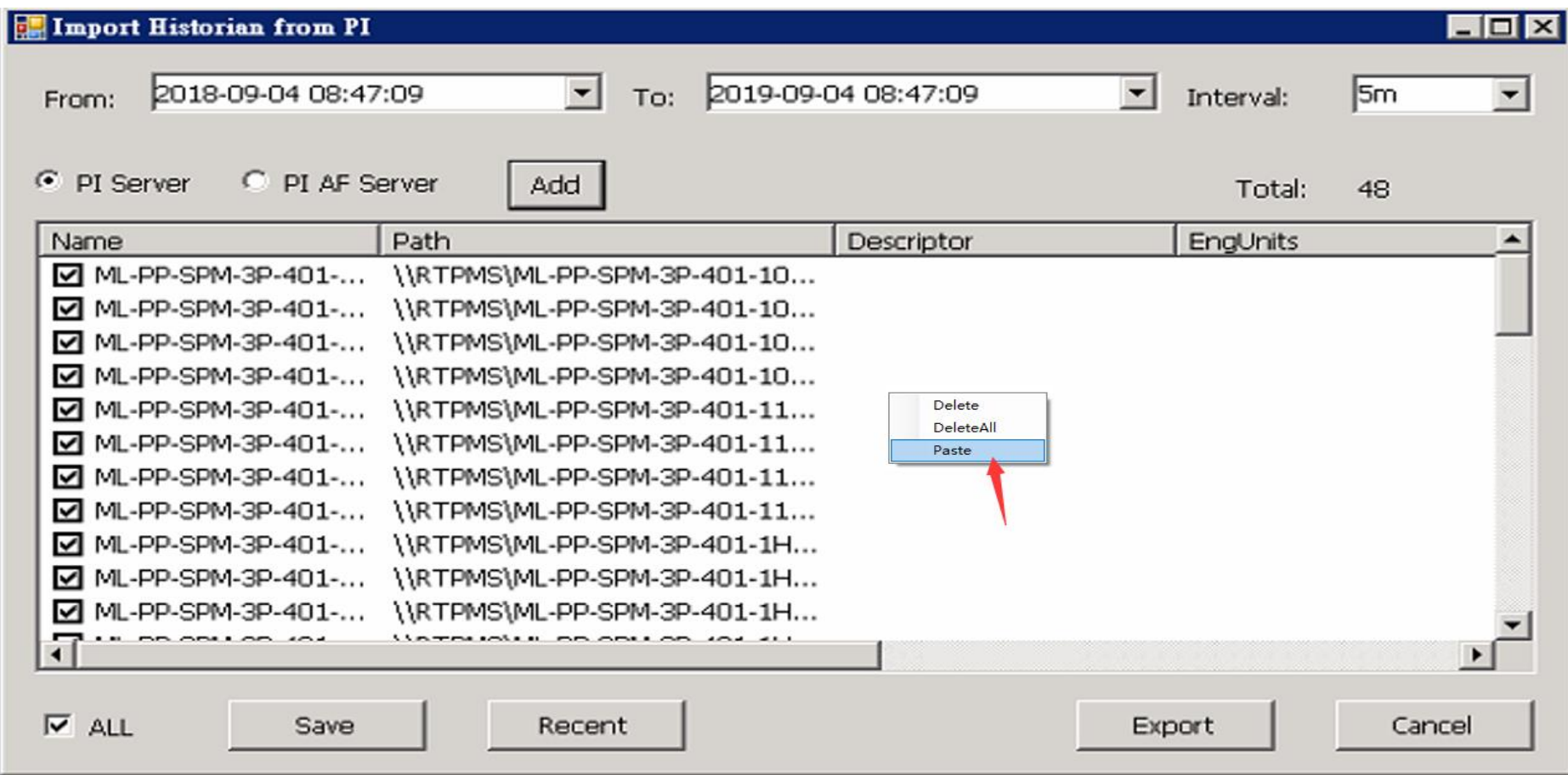

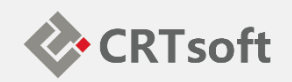

指定历史数据时间范围及采样频率后,Miner将自动导出并整理资料, 如下图

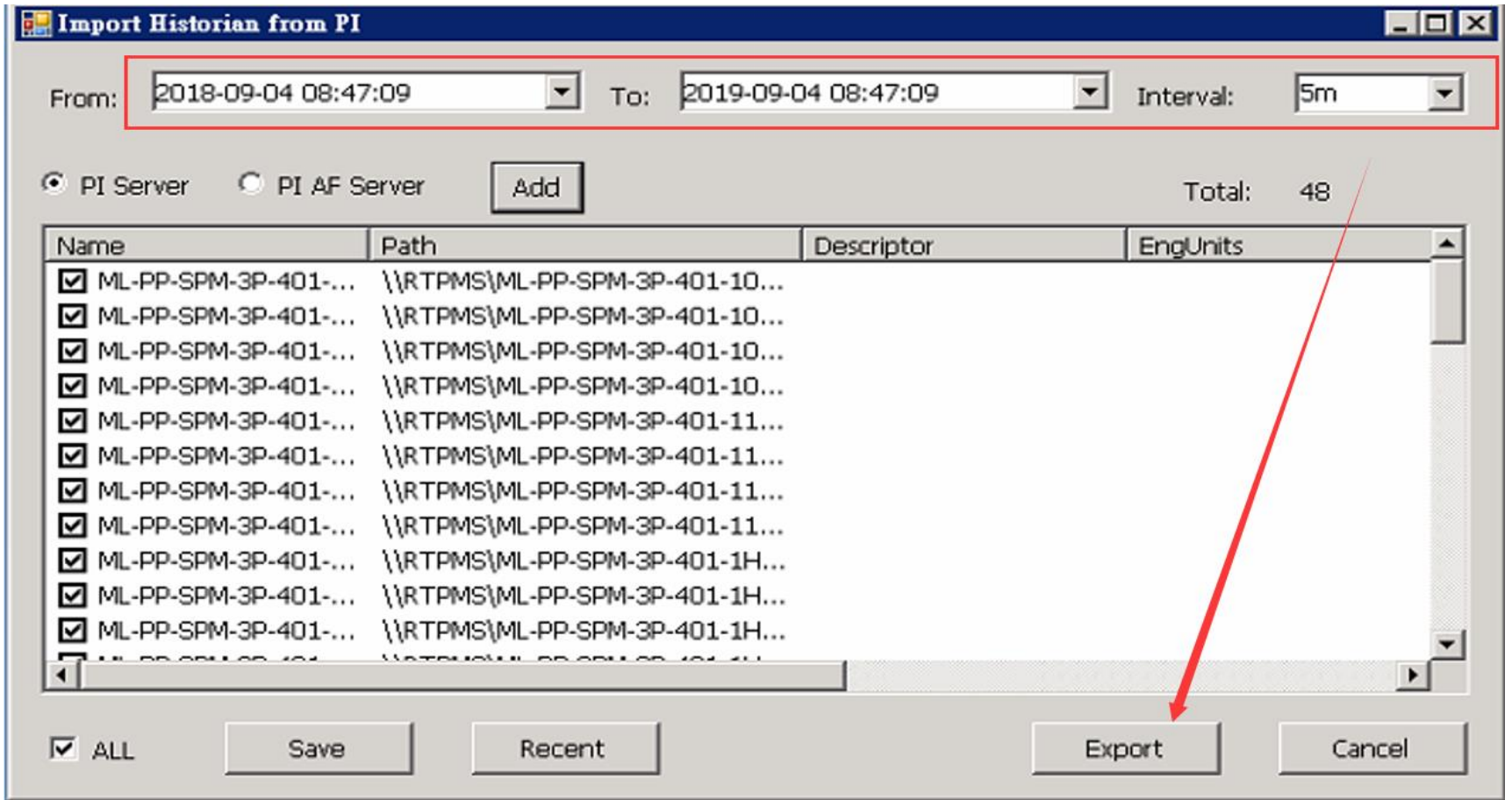

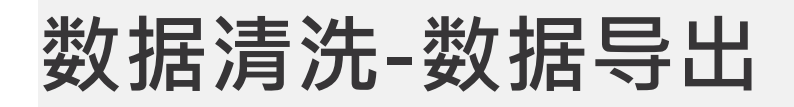

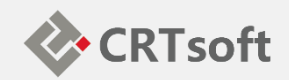

#### 指定历史数据时间范围及采样频率后, Miner将自动导出并整理资料

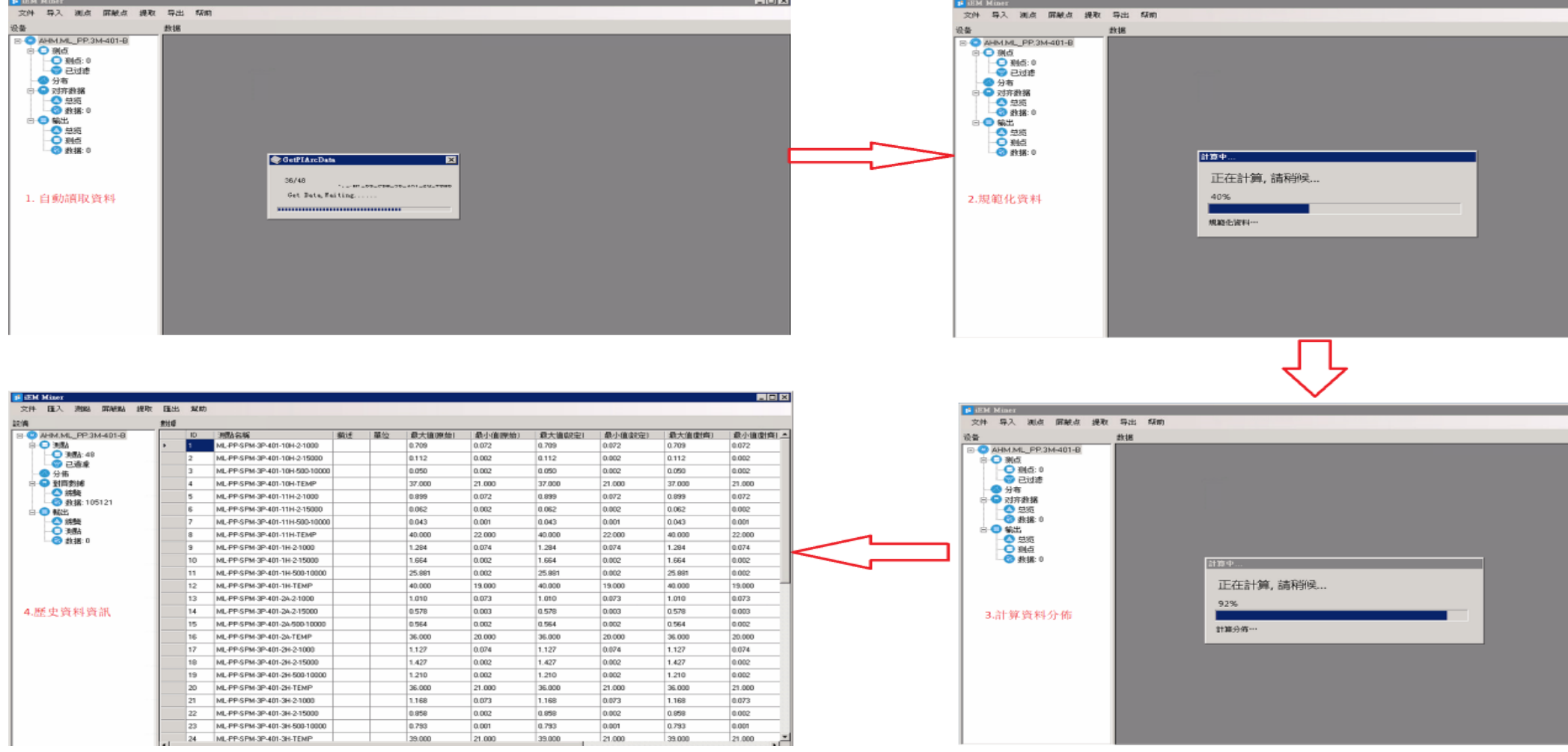

#### **数据清洗-调整测点范围**

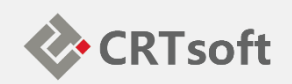

调整测点范围(如数据质量良好可略过),按测点范围切除数据,如 下图;

**点击测点按钮,弹出测点配置页面** 

测点配置页面展示每个测点的资料分布、对齐数据趋势、原始数据趋 势

点击范围切除,调整单测点范围,Miner自动删除所有测点相对应数据 切除后对齐资料趋势

**数据清洗-调整测点范围**

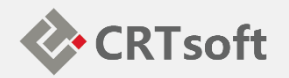

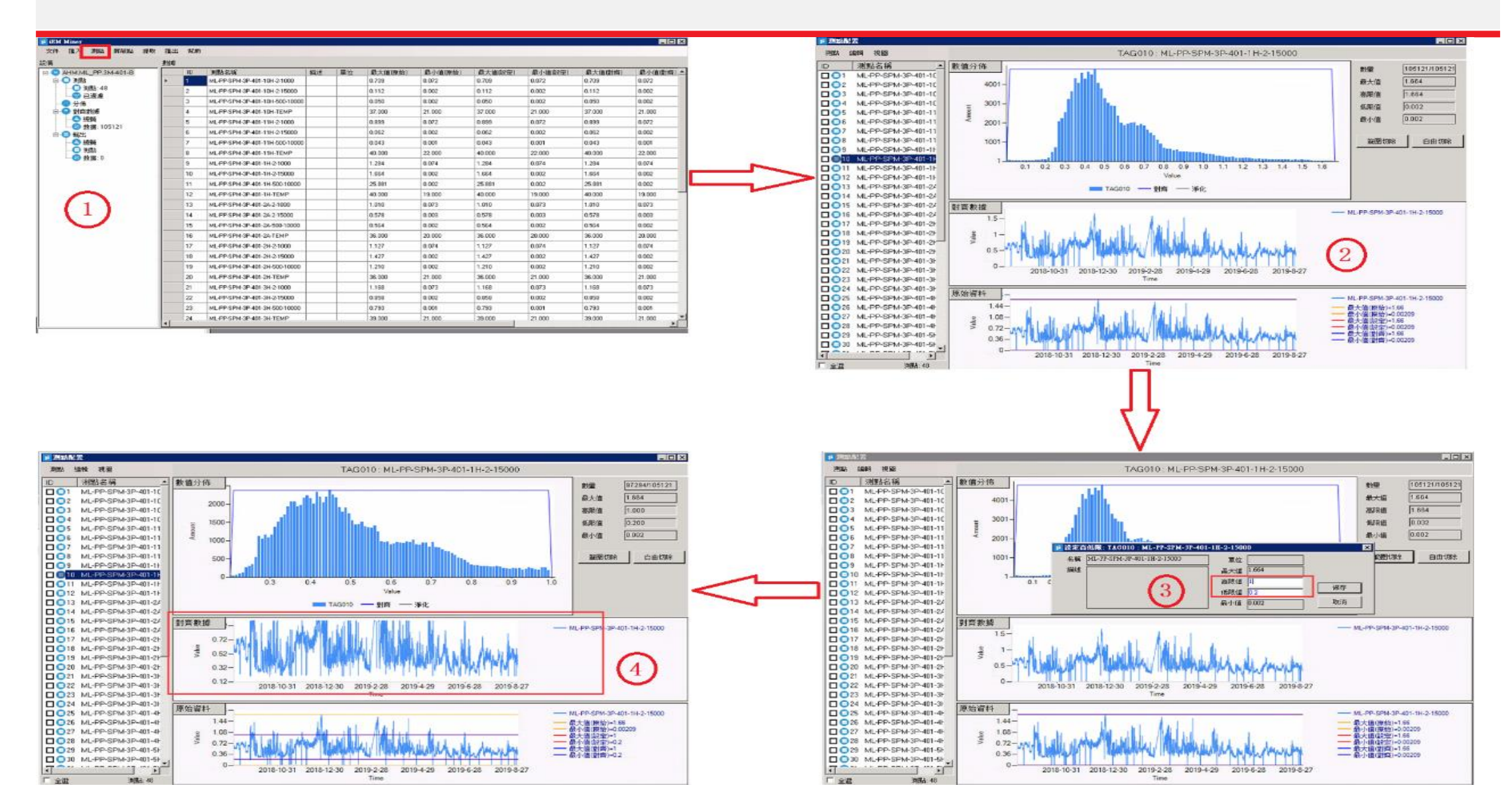

## **数据清洗-调整测点范围(时间)**

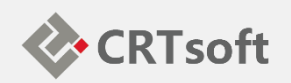

调整测点范围(如数据质量良好可略过),按时间切除资料,如下图; 点击测点按钮,弹出测点配置页面 测点配置页面展示每个测点的资料分布、对齐数据趋势、原始数据趋 势

点击自由切除,选择切除时间段,Miner自动删除所有测点相对应时间 数据

切除后对齐资料趋势

### **数据清洗-调整测点范围(时间)**

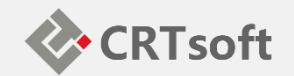

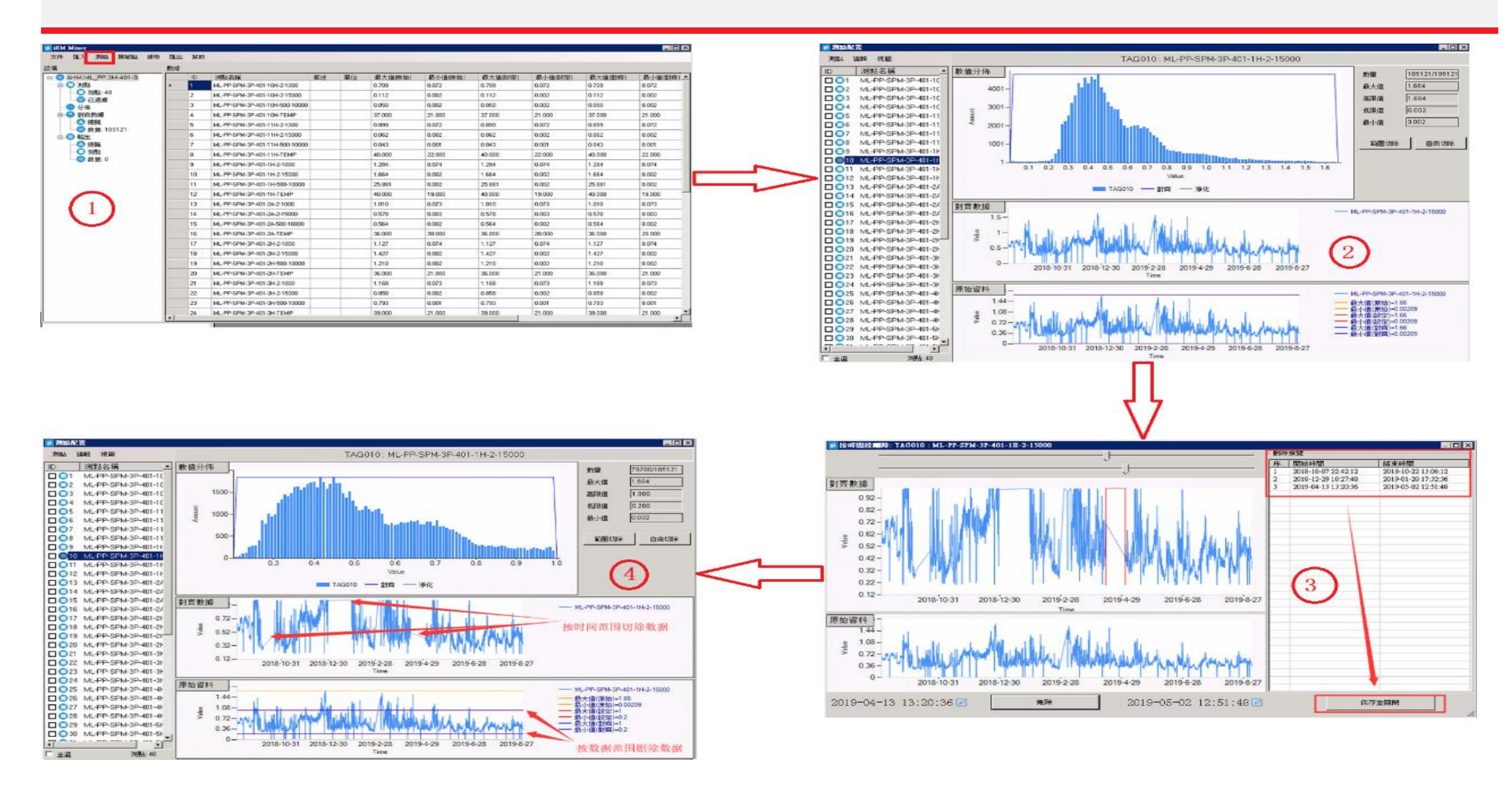

## **数据清洗-调整测点**

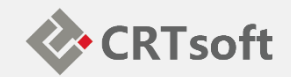

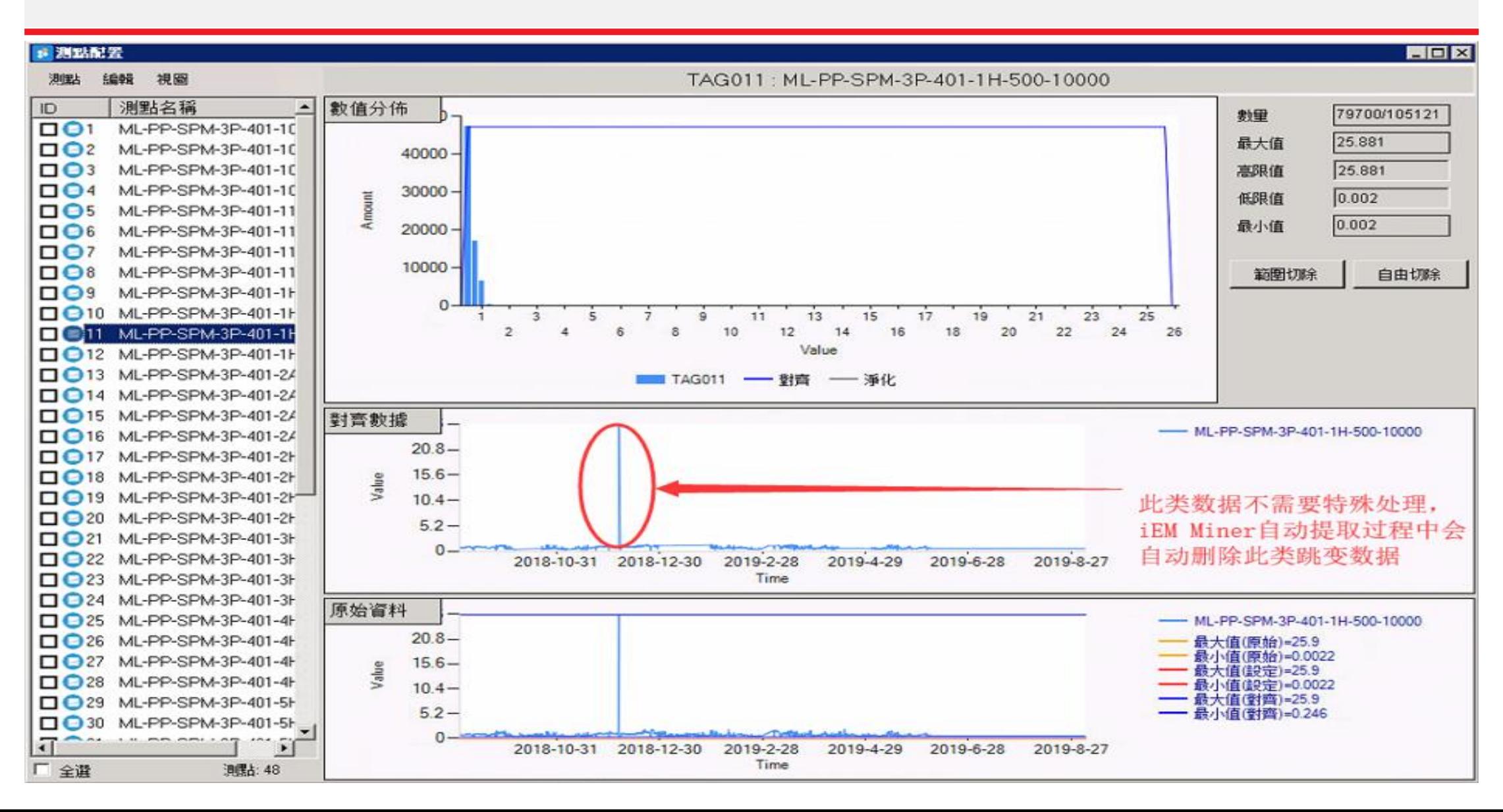

#### **数据清洗-数据初步处理完成**

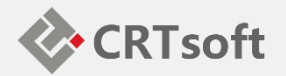

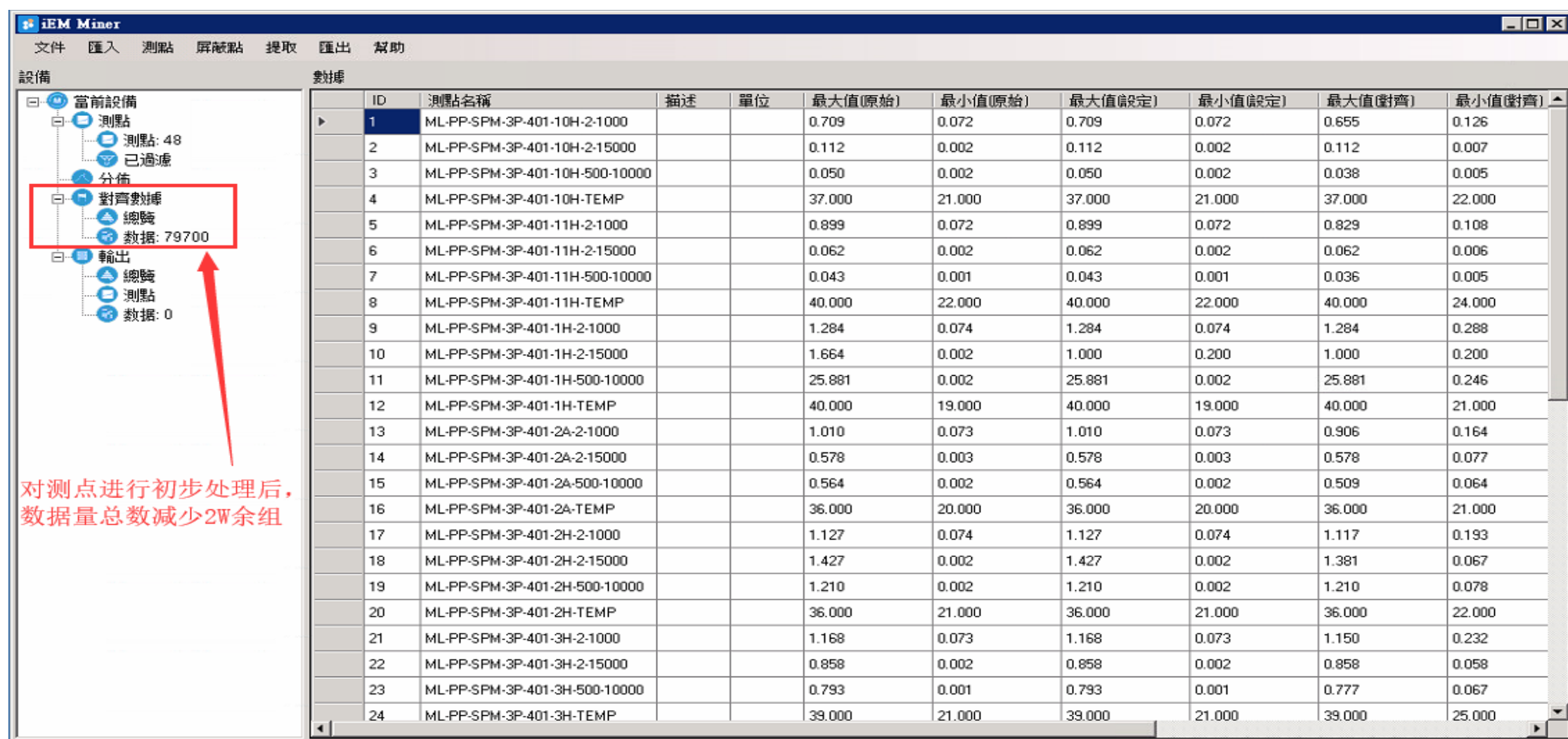

#### **数据清洗-添加屏蔽测点**

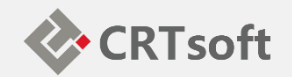

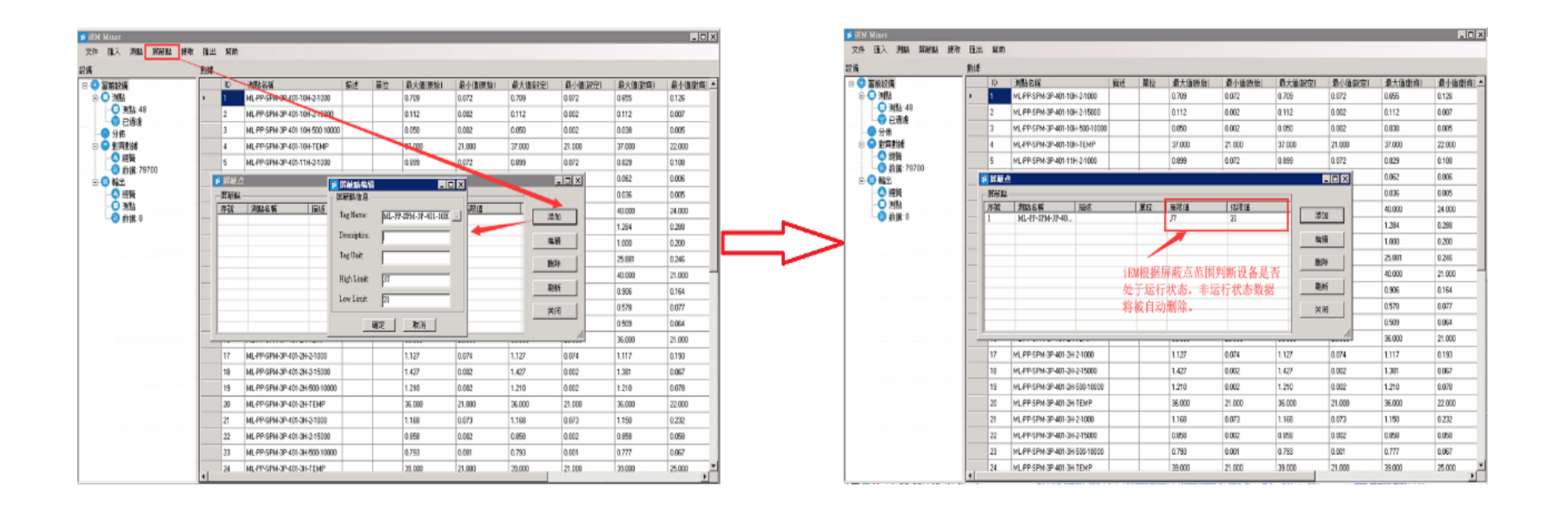

## **数据清洗- iEM.Miner自动提取建模数据**

**S IEM Mine** 文件 匯

 $-e$ 

設備

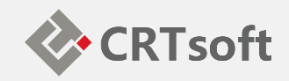

需要配置的各项,说明如下:

- 1. 边缘处理:数值越大,提取的 建模资料越多。一般按默认97% 即可。
- 2. 基本时段:完整采样所需的最 小时间 。 例 如 , 若 Evaluate Slot设置为8小时,只有大于或 等于8小时的、连续的数据,才 会被提示。否则不提取。
- 3. 采样时间:依历史资料而定, IEM预设采样时间为5min。
- 4. 提取率:历史资料提取的比率 数值越大,提取的资料越多。 一般按默认即可。

设置完成后,点击提取按钮,提 取历史数据。

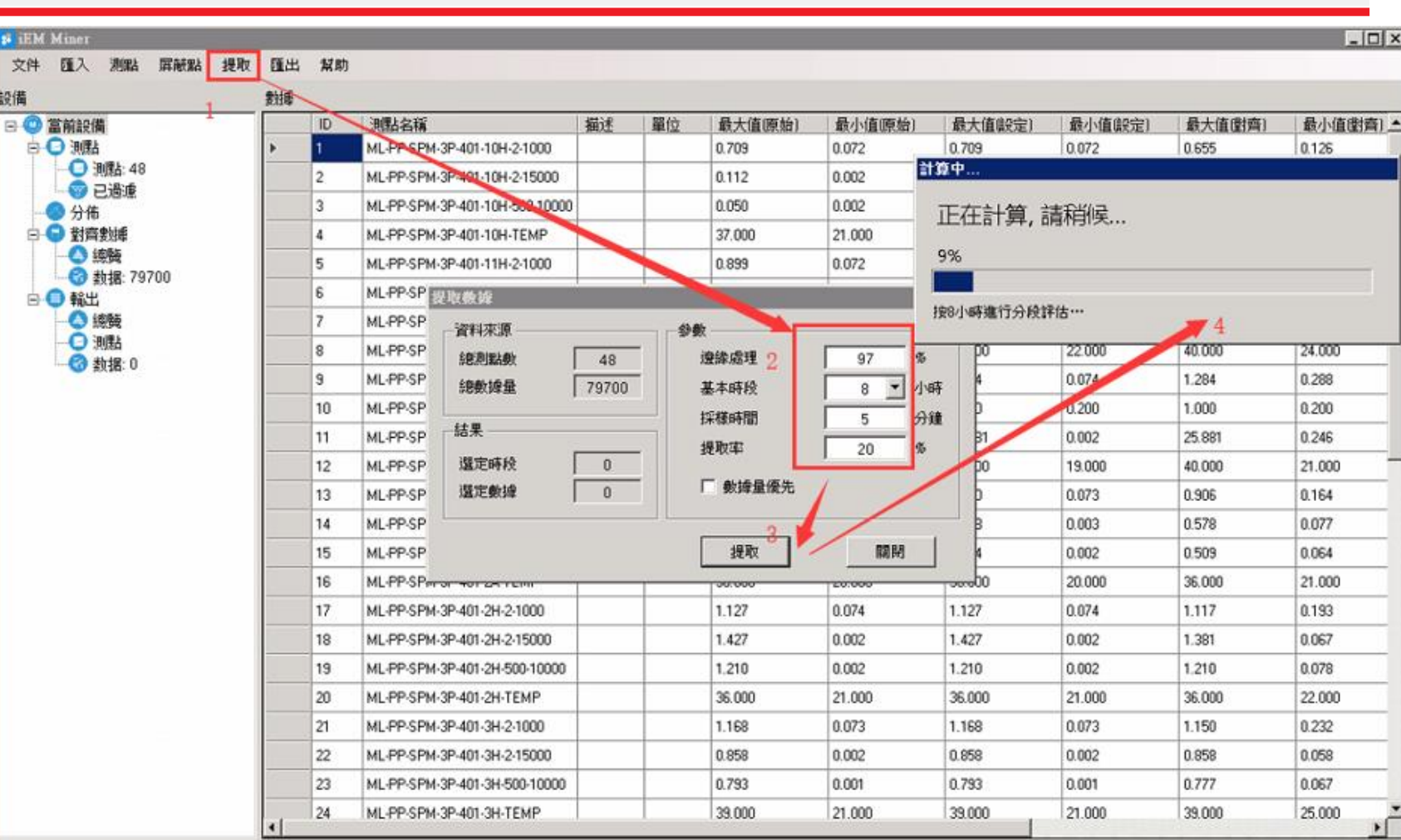

## **数据清洗-提取完成**

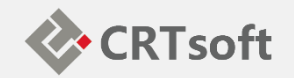

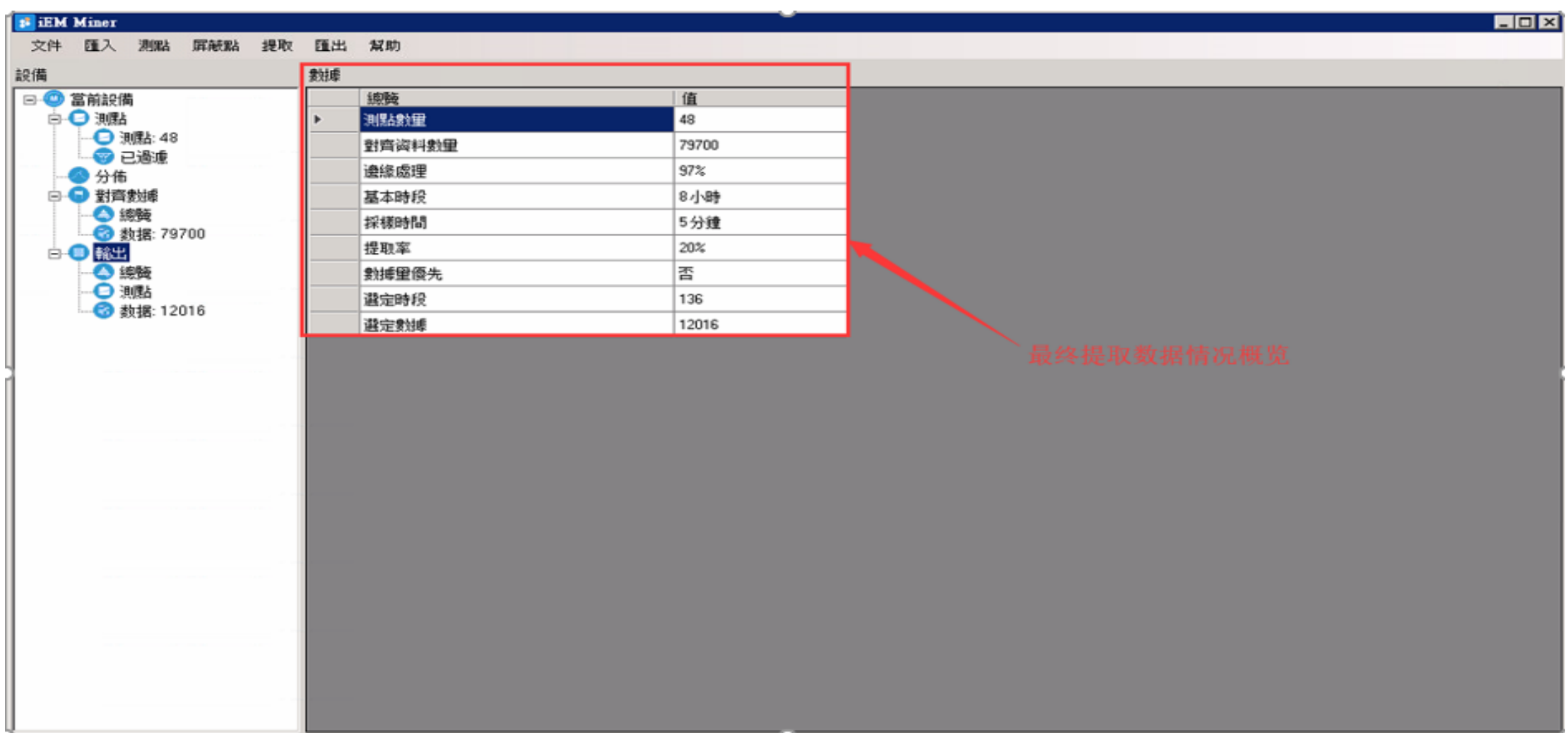

## **数据清洗-数据导入Manager**

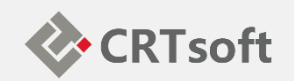

#### 对于测点数据进行整理、提取之后,可选择菜单栏中的"汇出"→"汇出到 iEM.Manager",将提取的资料导出到Manager中,

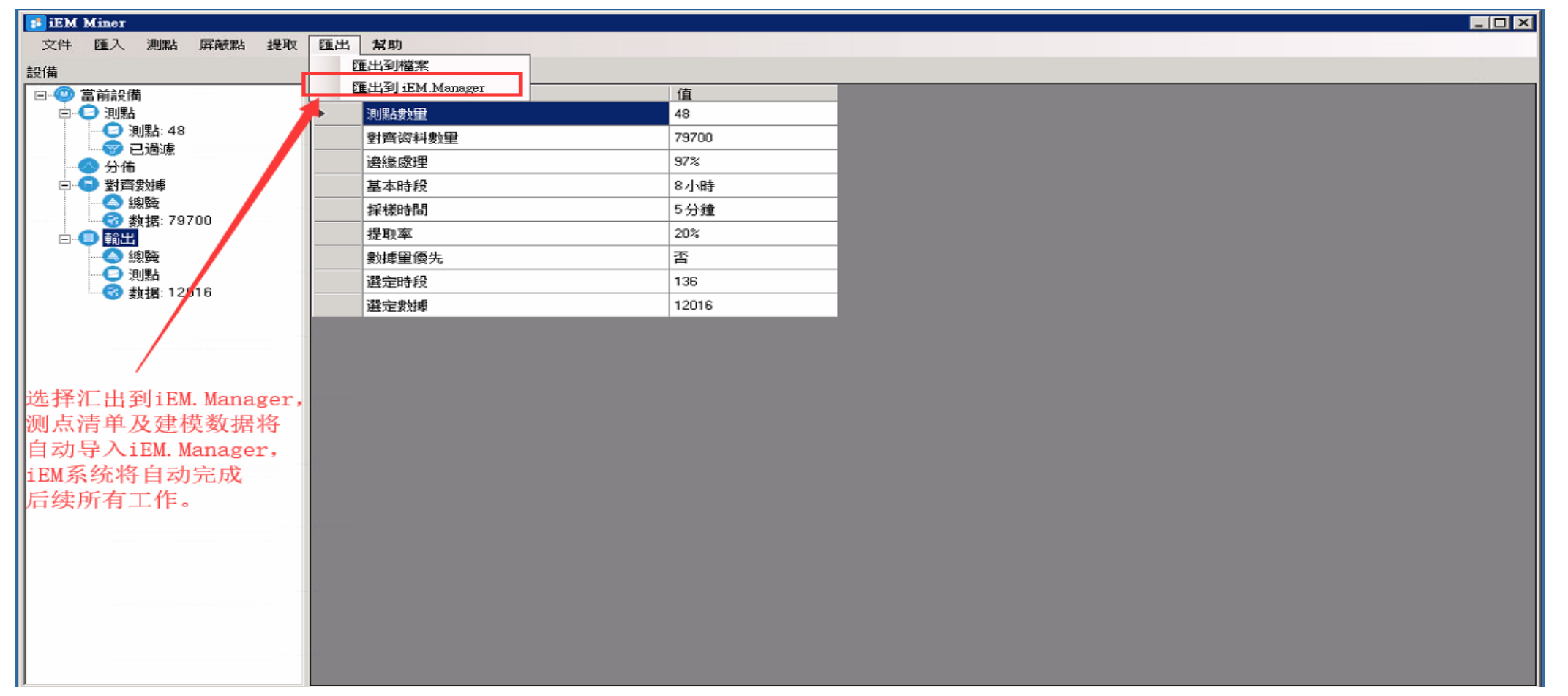

## **数据清洗-数据导入Manager**

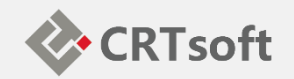

#### 对于测点数据进行整理、提取之后,可选择菜单栏中的"汇出"→"汇出到 iEM.Manager",将提取的资料导出到Manager中,

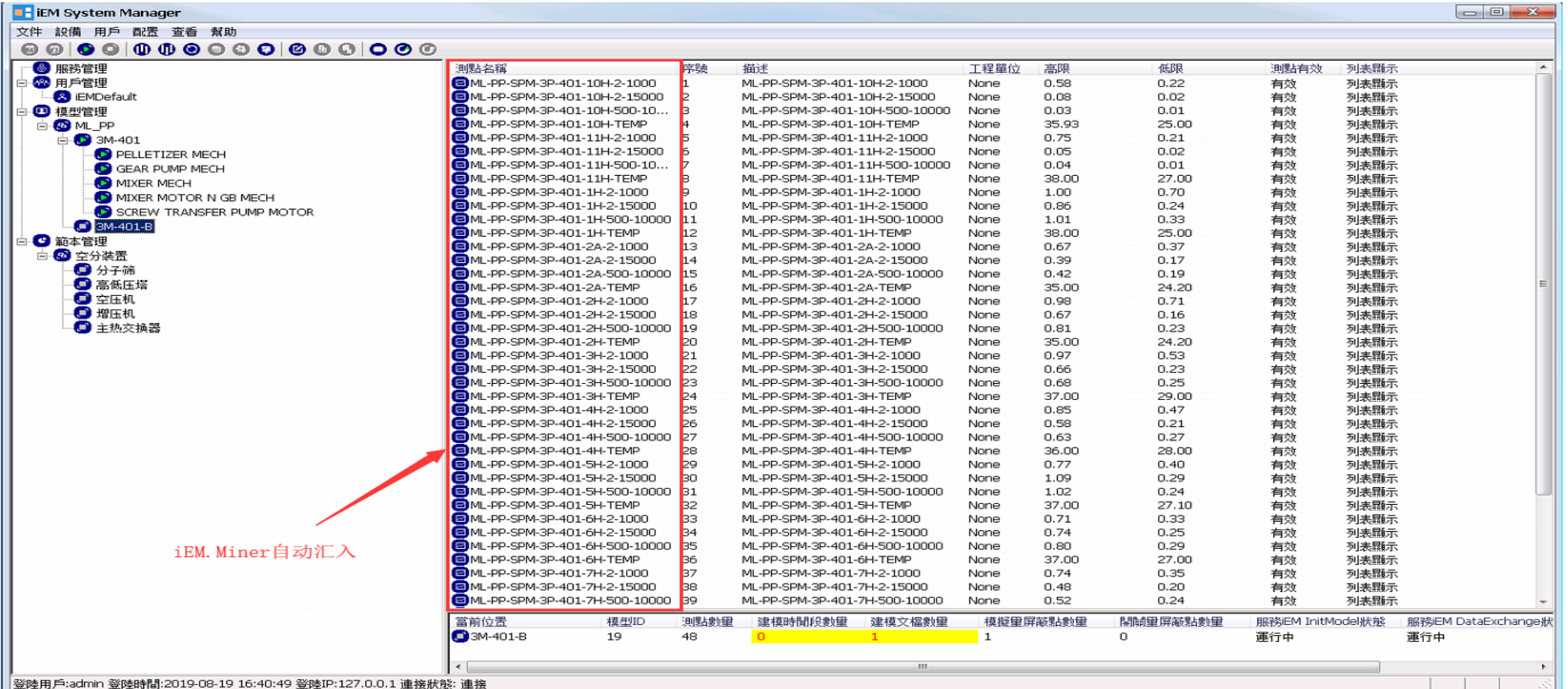

## **数据清洗-数据导入Manager**

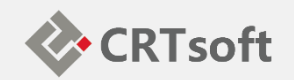

#### 对于测点数据进行整理、提取之后,可选择菜单栏中的"汇出"→"汇出到 iEM.Manager",将提取的资料导出到Manager中,

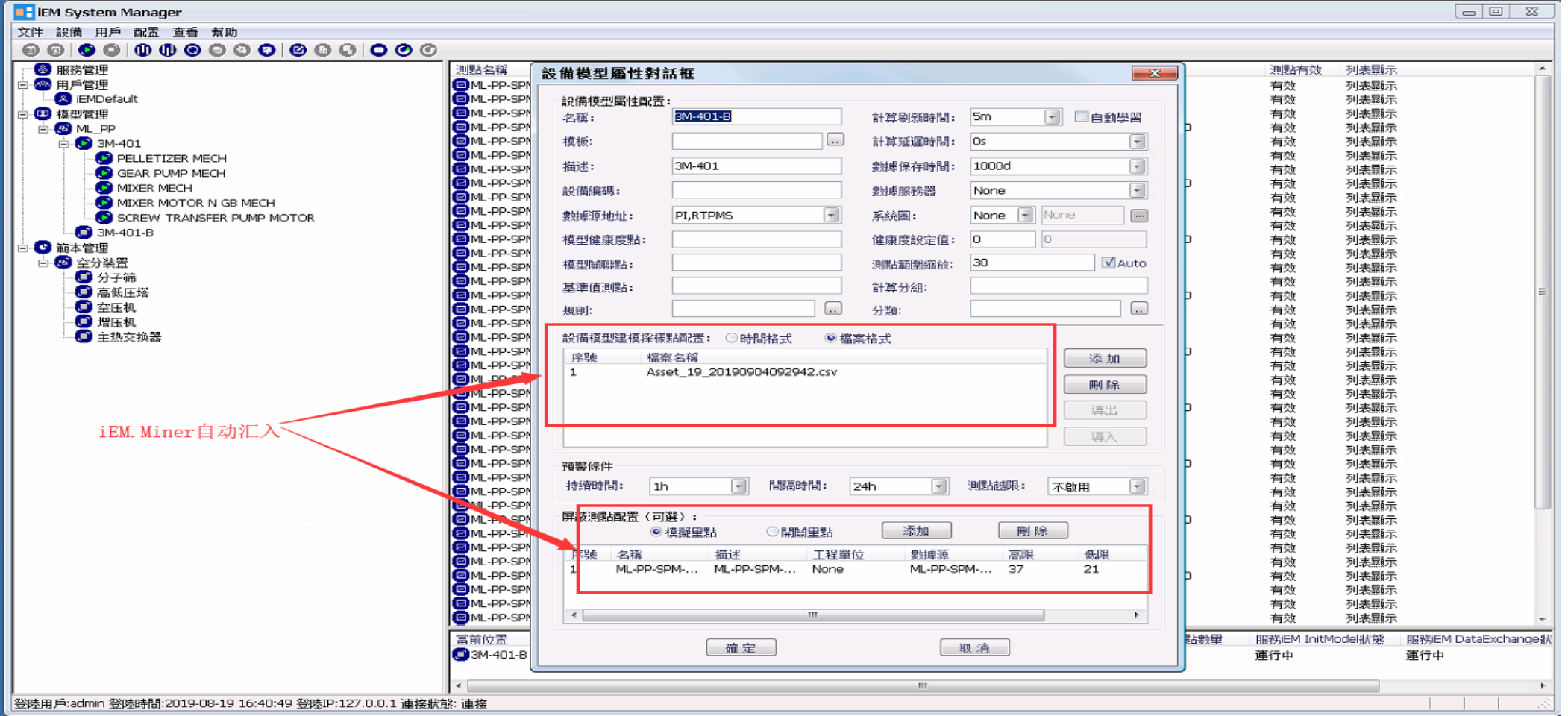

**自动建模**

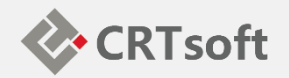

#### iEM.Miner清洗过后的历史数据已经自动汇入iEM.Manager,此时只需右 键模型节点->启动, iEM系统会自动完成剩余全部工作。

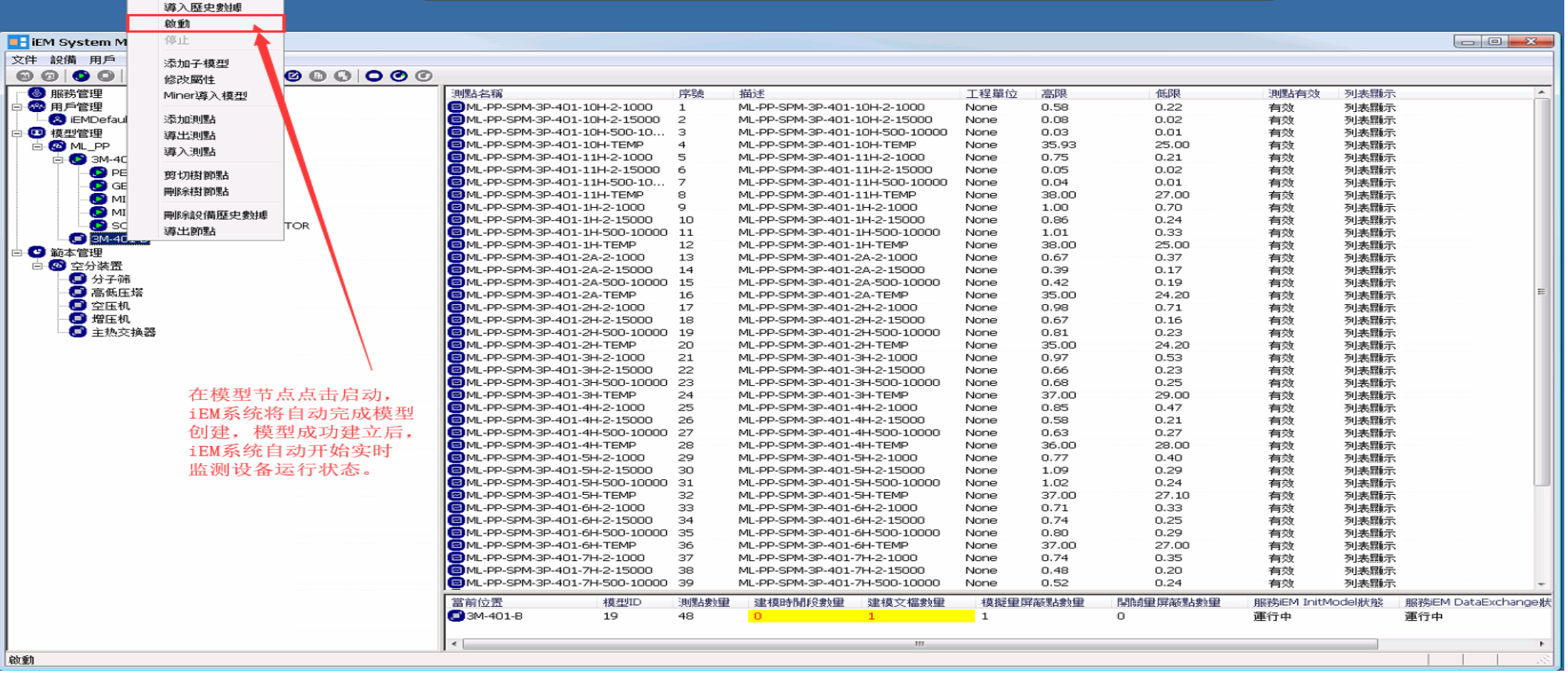

## **模型优化调整-类型1(工艺调整)**

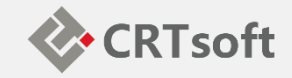

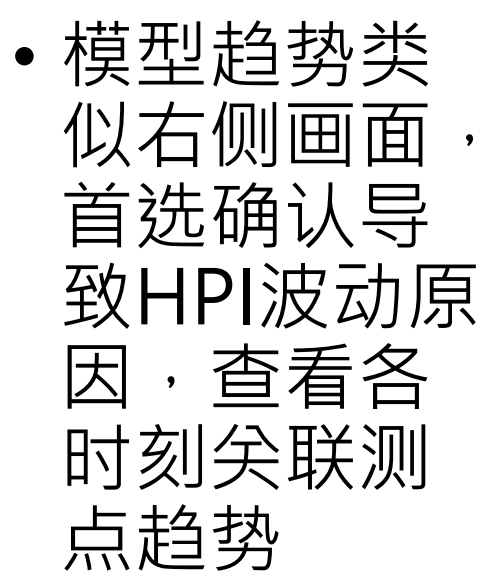

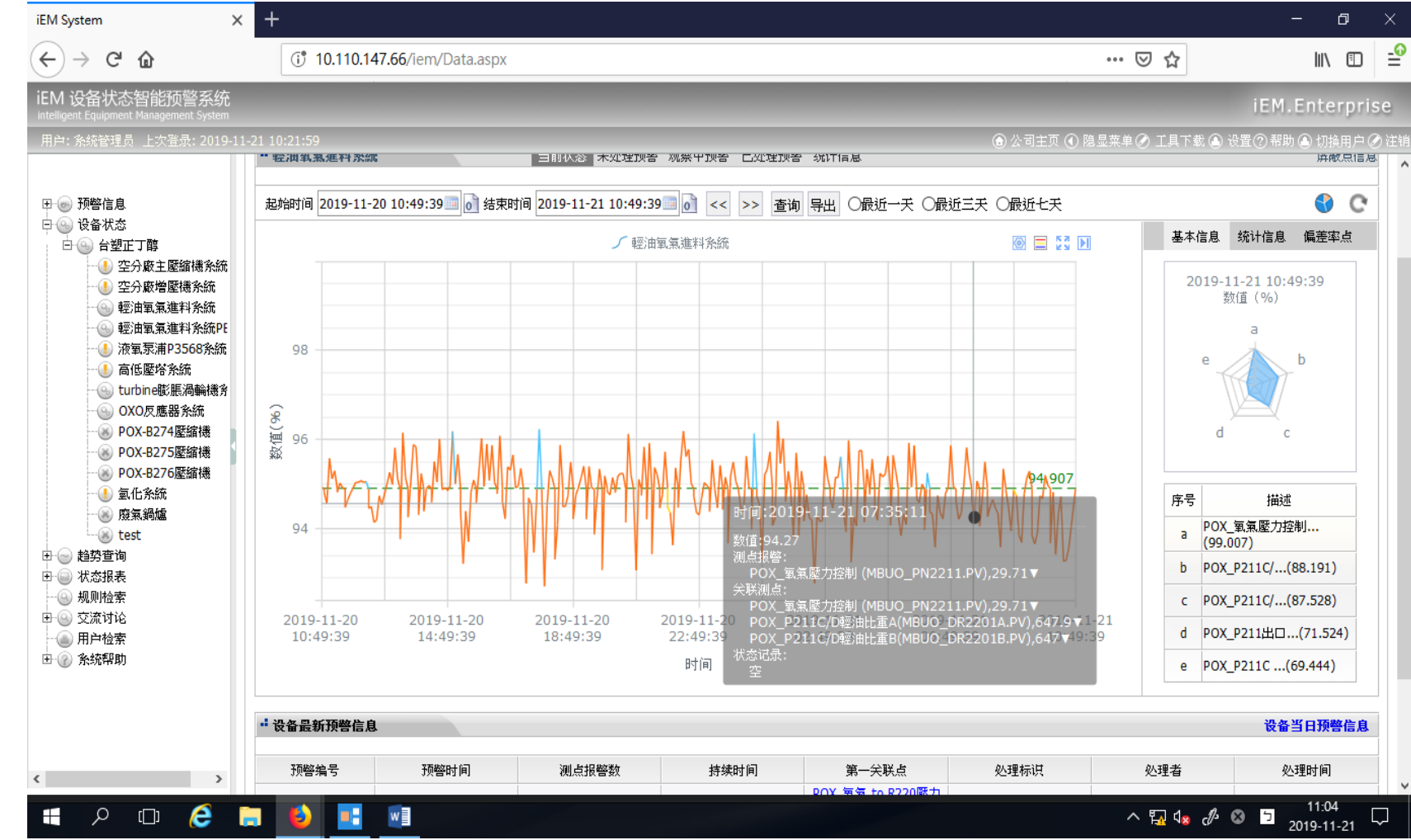

**模型优化调整-类型1 (工艺调整)**

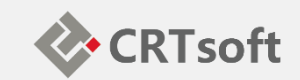

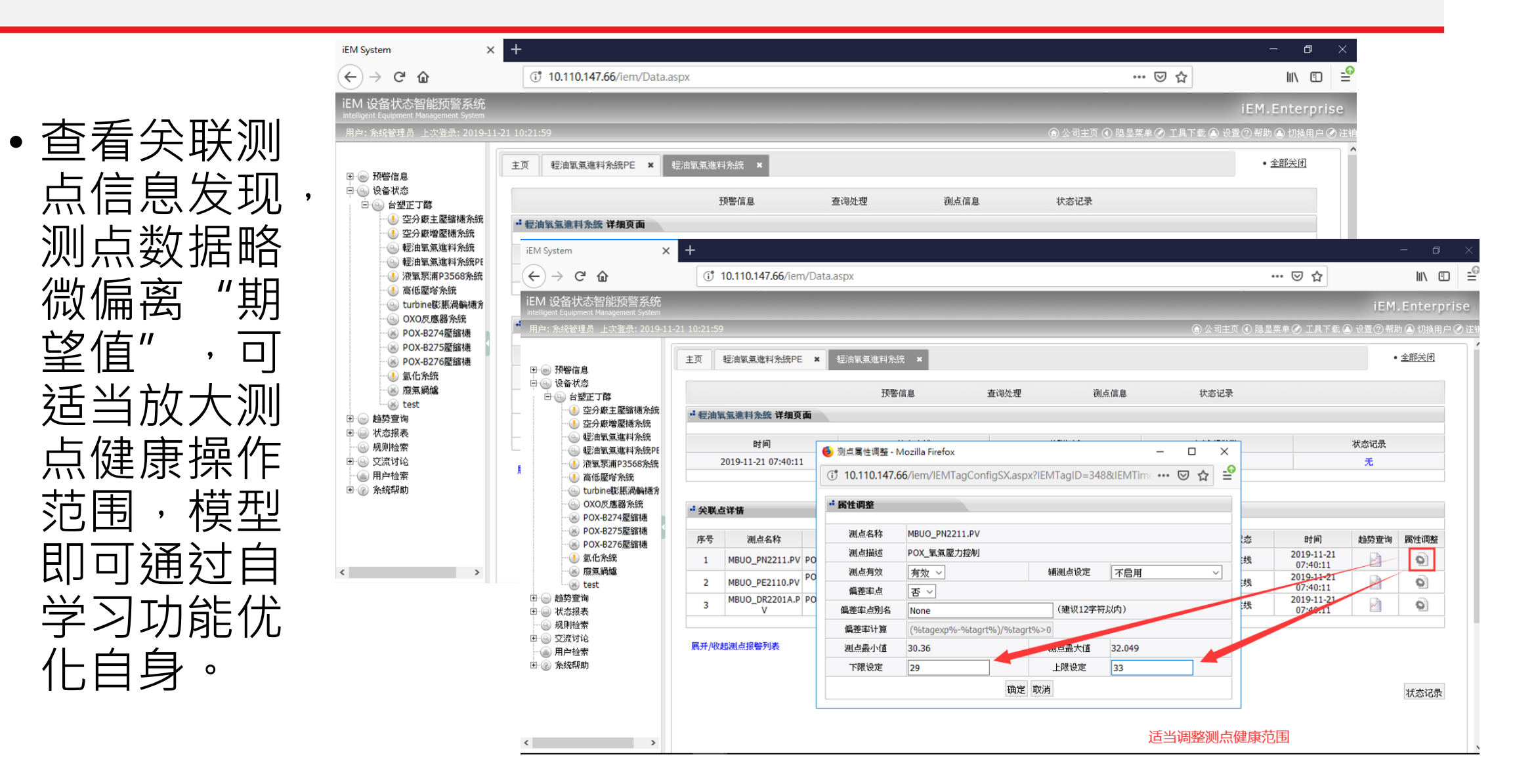

#### **模型优化调整-类型2 (状态改变)**

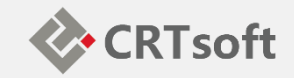

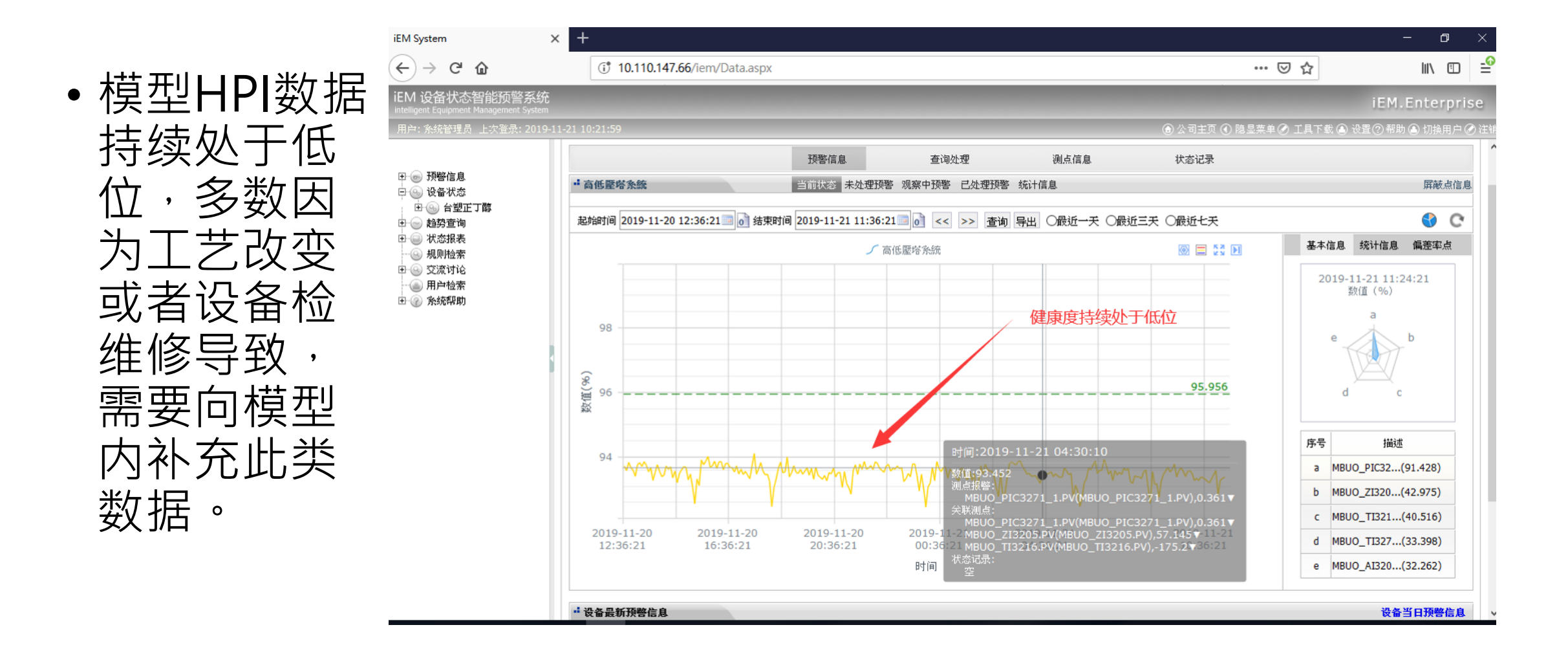

## **模型优化调整-类型2 (状态改变)**

 $\leftarrow$ 

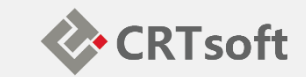

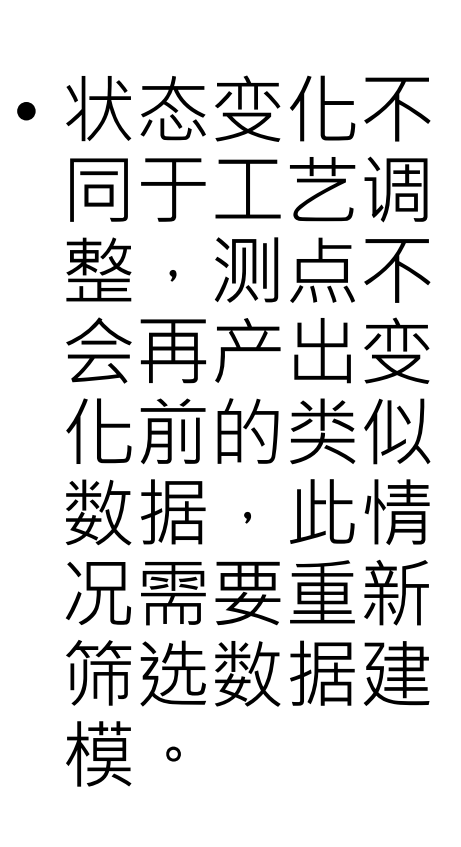

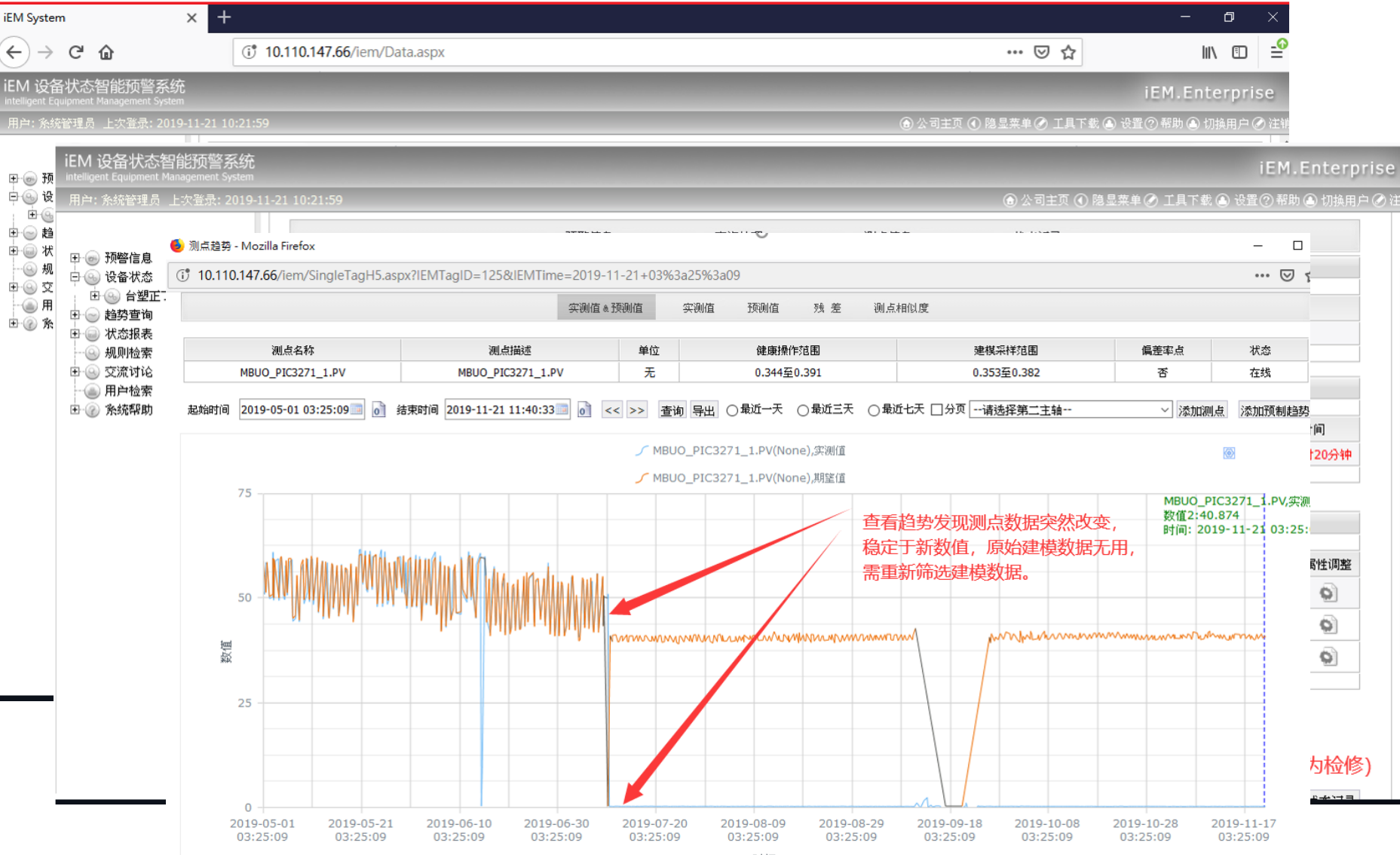

## **模型模版功能**

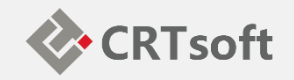

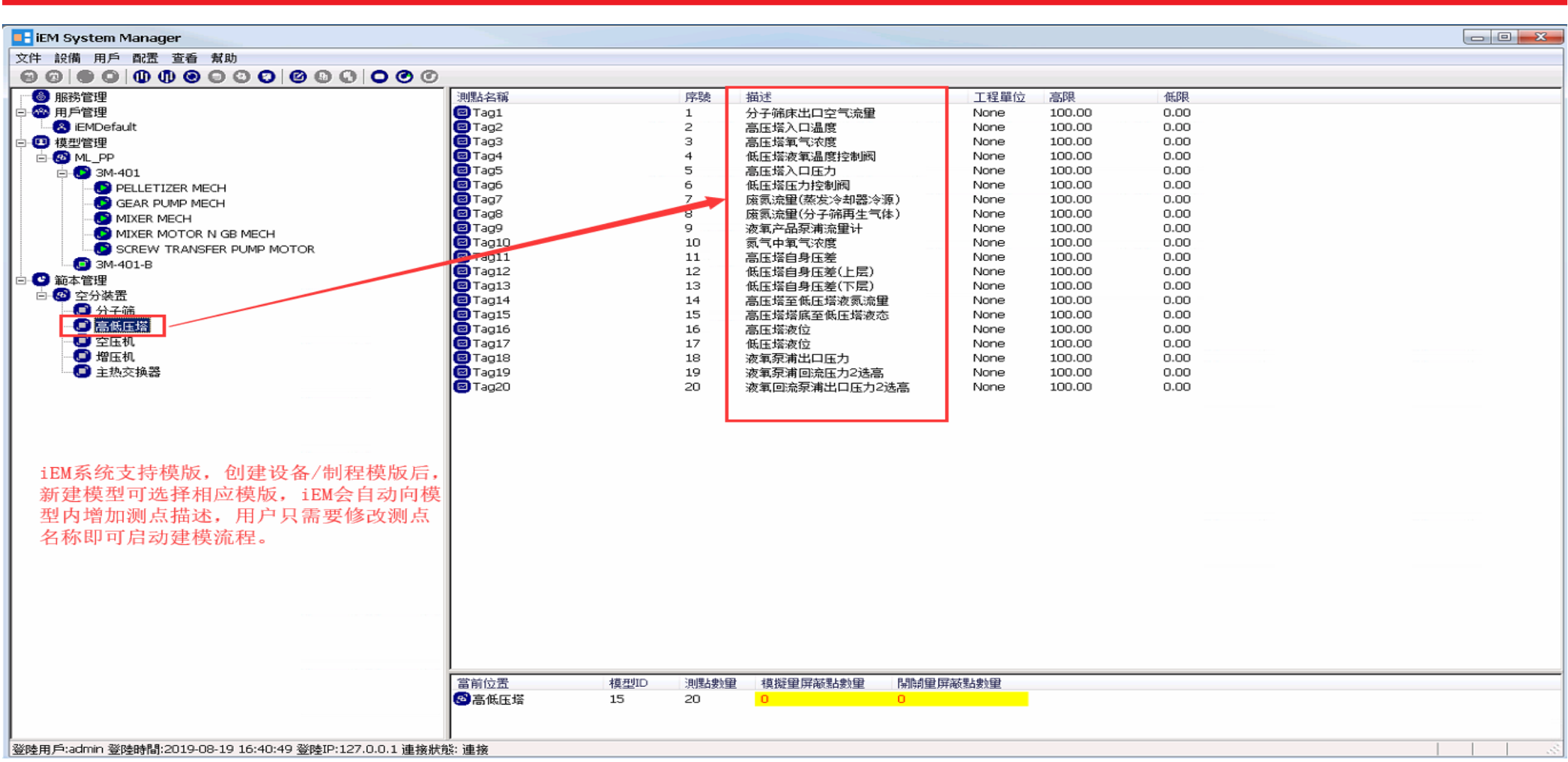

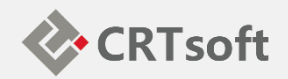

# Q&A